Installation Guide

#### **Step 1:**

**Unplug the power to turn off your modem.**

## **Open a web browser.**

Your browser automatically connects to your router so instructions on the other side.

**Step 2: Connect one end of the yellow Ethernet cable (0) to your modem and the other end to the Internet port.** 

## NETGEAR®

**N150 Wireless Router**

WNR1000v3

# **Connect your computer**

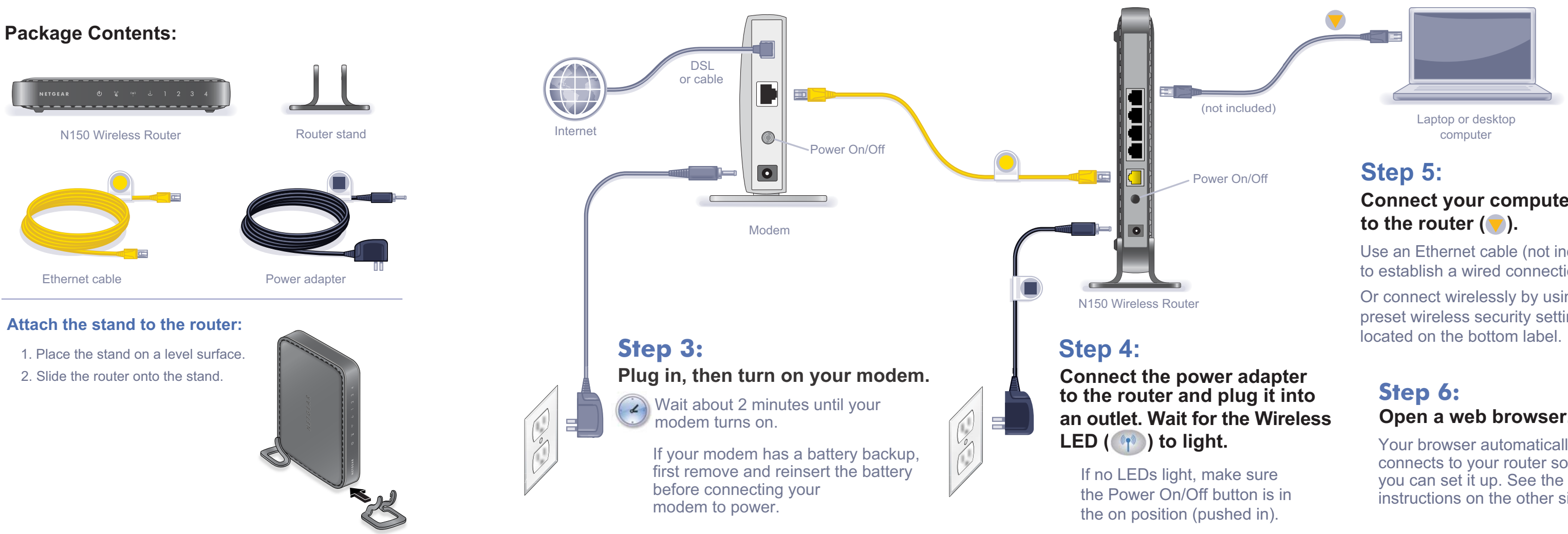

Use an Ethernet cable (not included) to establish a wired connection.

Or connect wirelessly by using the preset wireless security settings

NETGEAR, the NETGEAR logo, and Connect with Innovation are trademarks and/or registered trademarks of NETGEAR, Inc. and/or its subsidiaries in the United States and/or other countries. Information is subject to change without notice. Other brand and product names are registered trademarks or trademarks of their respective holders. © NETGEAR, Inc. All rights reserved.

Intended for indoor use only in all EU member states, EFTA states, and Switzerland.

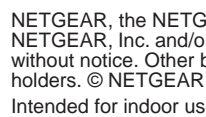

#### **Preset Wireless Security**

This product has a unique WiFi network name (SSID) and network key (password). The default SSID and password are uniquely generated for every device (like a serial number), to protect and maximize your wireless security. This information is located on the label on the bottom of the product.

NETGEAR recommends that you do not change the preset SSID or password. If you do change the settings, the information on the bottom of the product does not apply.

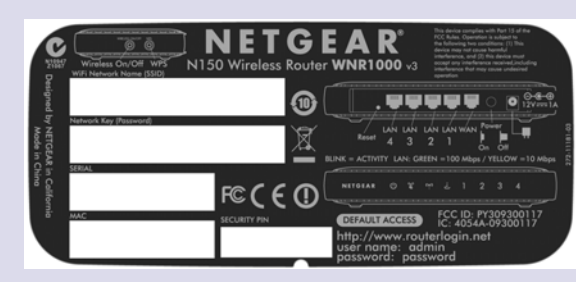

**Find the preset wireless settings on your router and record them here:**

WiFi network name (SSID)

Network key (password)

If you change the preset wireless settings, record them here:

Wireless network name (SSID) and the contract of the contract of the contract of the contract of the contract of the contract of the contract of the contract of the contract of the contract of the contract of the contract

Network key (password)

- 4 Internet status good  $\rightarrow$  $\bullet$ 三 Network Man Num of devices 6
- **2.** Within 2 minutes, press the **WPS** button on the client device, or follow the WPS instructions that came with your wireless device to complete the WPS process. The device will then be connected to your router.
- **3.** Repeat this process to add other WPS wireless devices.

If necessary to retrieve or update your password, type **http://www.routerlogin.net** in a web browser and log in using the default user name (**admin**) and password (**password**).

Select **Wireless Settings** to locate your wireless password.

#### **Connect Wireless Devices to Your Router**

Choose either the manual or WiFi Protected Setup (WPS) method to add wireless computers, and other devices to your wireless network.

#### **Manual Method**

- **1.** Open the software utility that manages your wireless connections on the wireless device that you want to connect to your router (iPhone, laptop, computer, gaming device). This utility scans for all wireless networks in your area.
- **2.** Look for the preset NETGEAR wireless network name (SSID), and select it. The SSID is located on the product label on the bottom of the router.

**Note:** If you changed the name of your network during the setup process, look for that network name.

- **3.** Enter the preset password (or your custom password if you changed it), and click **Connect**.
- **4.** Repeat steps 1–3 to add other wireless devices.

#### **WPS Method**

If your wireless device supports WPS (WiFi Protected Setup)—NETGEAR calls this method Push 'N' Connect—you might be prompted to press the WPS button on the router instead of entering a password. If this happens:

- **1.** Press the WPS button  $\binom{(\alpha)}{2}$  on the router.
	-

**Note:** WPS does not support WEP security. If you try to connect a WEP client to your network using WPS, it will not work.

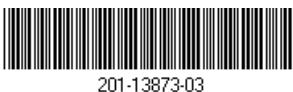

### **Troubleshooting**

The browser cannot display the web page.

**•** Make sure that the computer is connected to one of the four LAN Ethernet ports, or wirelessly to the router.

**•** Make sure that the Wireless LED it lit.

**•** Close and reopen the browser to make sure that the browser does not cache the previous page.

#### **•** Browse to *http://routerlogin.net*.

**•** If the computer is set to a static or fixed IP address (this is uncommon), change it to obtain an IP address automatically from the router.

NETGEAR recommends that you use only the official NETGEAR support resources.

#### **Other Features**

For additional features, including Live Parental Controls, traffic metering, ReadySHARE, guest access, and others, log in to your router at *http://routerlogin.net*.

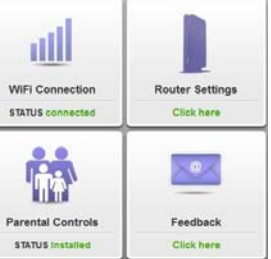

#### **Download the free NETGEAR genie:**

*http://www.NETGEAR.com/genie*

Automatically fix common network problems and easily manage your home network connections.